## Koşullu Biçimlendirme (Simge Kümeleri)

Firmamız da çalışanlara prim verme kurallarımız var. %100 ve üzeri gerçekleştirenlere Yeşil Işık, %95 üzerindekilere Sarı ışık ve %95 altına ise kırmızı ışık yanmasını sağlayacak işlemi nasıl gerçekleştirebilirim?

Tablomuz bulunan değerleri çubuk grafik olarak çizebiliriz. Ayrıca Koşullu Biçimlendirme aracının Veri çubuklarını kullanarak hücre içerisinde çubuklar oluşturabiliriz.

## Örnek Uygulama

- 1. Koşullu Biçimlendirme uygulamak istediğimiz veri aralığını seçelim.
- 2. GİRİŞ şeridinden Koşullu Biçimlendirme düğmesine tıklayalım.
- 3. Açılan menüden Simge Kümeleri seçeneğini tıklayalım.
- 4. Karşımıza çıkan menüden hazır Simge seçeneklerini seçebiliriz yada
- 5. Diğer Kurallar seçeneğinden özel bir Simge Kümesi belirleyebiliriz.
- 6. Çubuklarımızın Tür bölümünü aralıklarını Sayı olarak seçelim.
- 7. Değer Kutularına 1 (%100) ve 0,95 (%95) rakamlarını yazalım.
- 8. Simgeleri Simge Stil açılan kutusundan değiştirebiliriz.
- 9. Simge bölümünden istenilen değere göre farklı sitiller seçebiliriz
- 10. Hücre içerisinde rakamları gizlemek için Yalnızca Simge Göster seçeneğini işaretleyebiliriz.

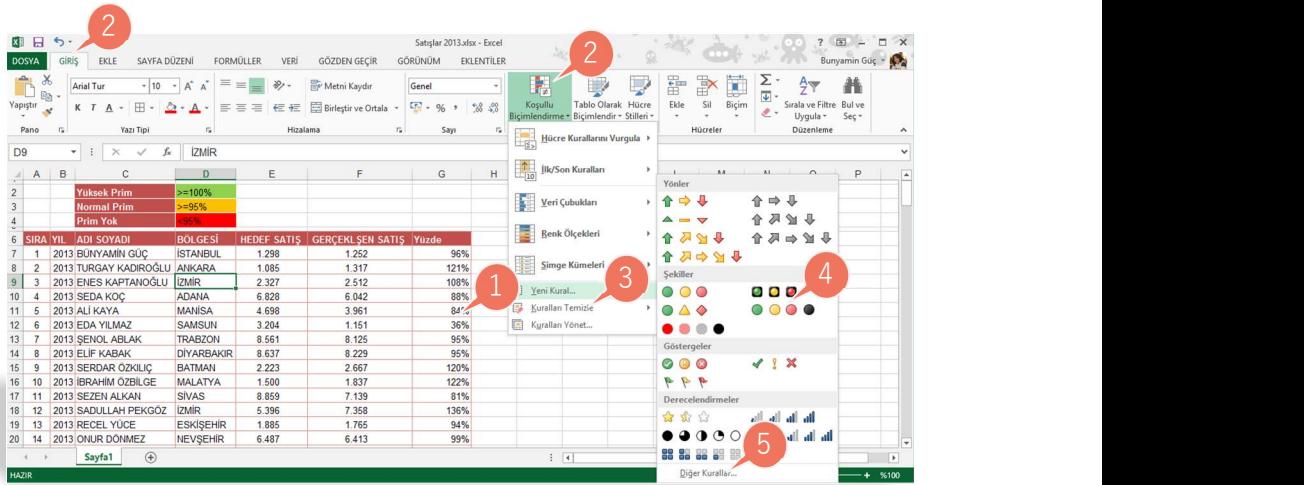

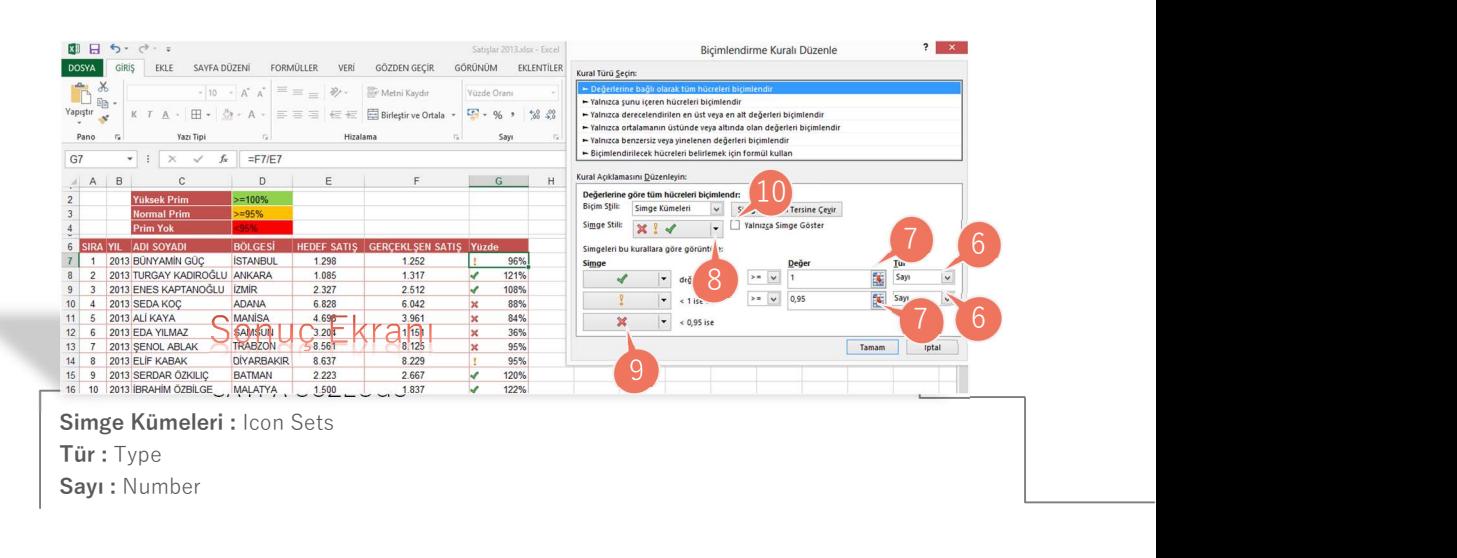